tyuiopasuigiijnizacvbi opasdfghjklzxcvbnmqwertyuiopasdfgh klzxcvbnmqwertyuiopasdfghjklzxcvb nmqwertyuiopasta and the set of the set of the set of the set of the set of the set of the set of the set of t yuiopas and the second state of the second second second second second second second second second second second second second second second second second second second second second second second second second second seco  $\mathbf{fghiklz}$ rtybnma wertyuiopasdfghjklzxcvbnmqwertyuio **دليل استخدام نظام التسجيل والقبول الجامعة المصرية للتعلم اإللكتروني األهلية** للعام الجامعي 2024-2023

pasdfghjklzxcvbnmqwertyuiopasdfgh klzxcvbnmqwertyuiopasdfghjklzxcvbn mqwertyuiopasdfghjklzxcvbnmqwerty uiopasdfghjklzxcvbnmqwertyuiopasdf ghjklzxcvbnmqwertyuiopasdfghjklzxc vbnmqwertyuiopasdfghjklzxcvbnmrty liopasdfghjklzxcvbnmqwertyuiopasd iklzxcybnmqwertyuiopasdfghiklz

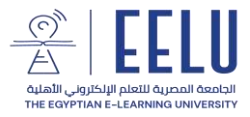

**عزيزي الطالب** 

**أهال وسهال بكم في الجامعة المصرية للتعلم اإللكتروني األهلية** 

للدخول على موقع التسجيل والقبول الخاص بالجامعة المصرية للتعلم الإلكتروني الأهلية لتقديم طلب الالتحاق, قم بزيارة الرابط التالي:

[http://admission.eelu.edu.eg](http://admission.eelu.edu.eg/)

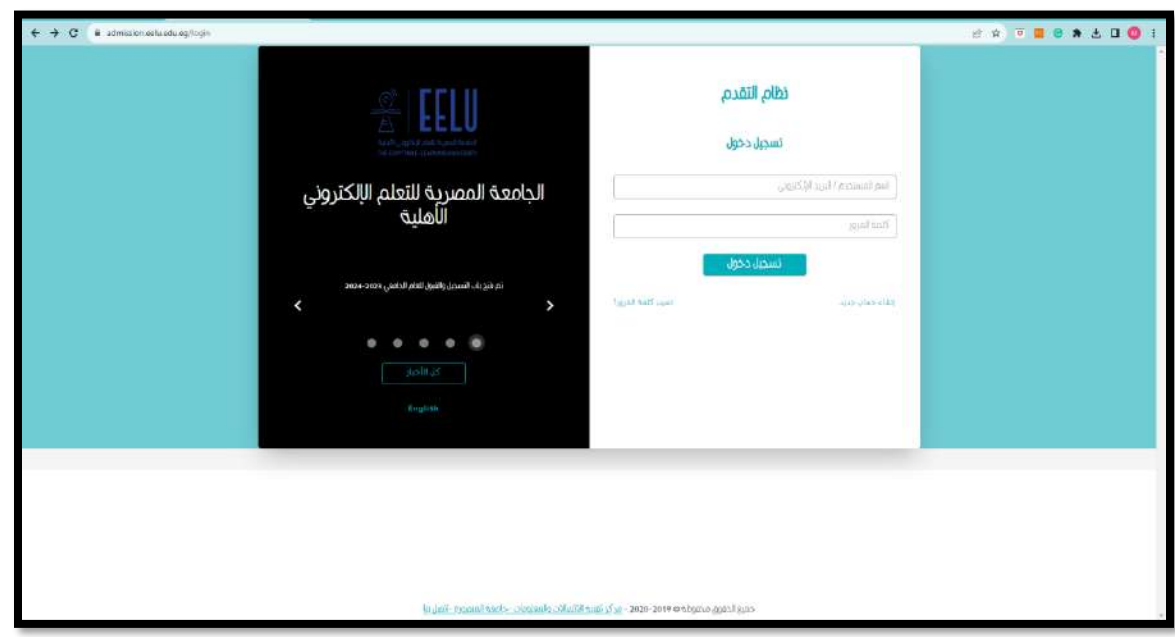

لتقديم طلب االلتحاق بالجامعة يجب الدخول باسم مستخدم وكلمة مرور.

وفي حالة استخدام الموقع ألول مرة يجب انشاء حساب جديد من خالل رابط [إنشاء حساب جديد](https://admission.eelu.edu.eg/register) 

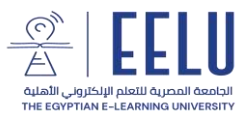

- ❖ **إلنشاء حساب جديد, يجب ملء البيانات التالية بدقة:** 
	- .1 االسم باللغة العربية
	- 2. الاسم باللغة الإنجليزية
- 3. البريد الإلكتروني الخاص بالطالب ( yahoo, hotmail, Gmail, ... etc )
- .4 اسم المستخدم وهذا االسم سيستخدمه الطالب فيما بعد لتقديم ومتابعة طلبات االلتحاق
- 5. كلمة المرور ( وينبغي أن تكون كلمة مرور صعبة لا يسهل تخمينها بحيث تتكون من حروف, أرقام, رموز خاصة ).
	- .6 تأكيد كلمة المرور
		- .7 اختيار بلد الجنسية
	- .8 كتابة الرقم القومي او رقم جواز السفر
		- .9 تاريخ الميالد

ثم يقوم الطالب بالضغط على زر إنشاء حساب جديد

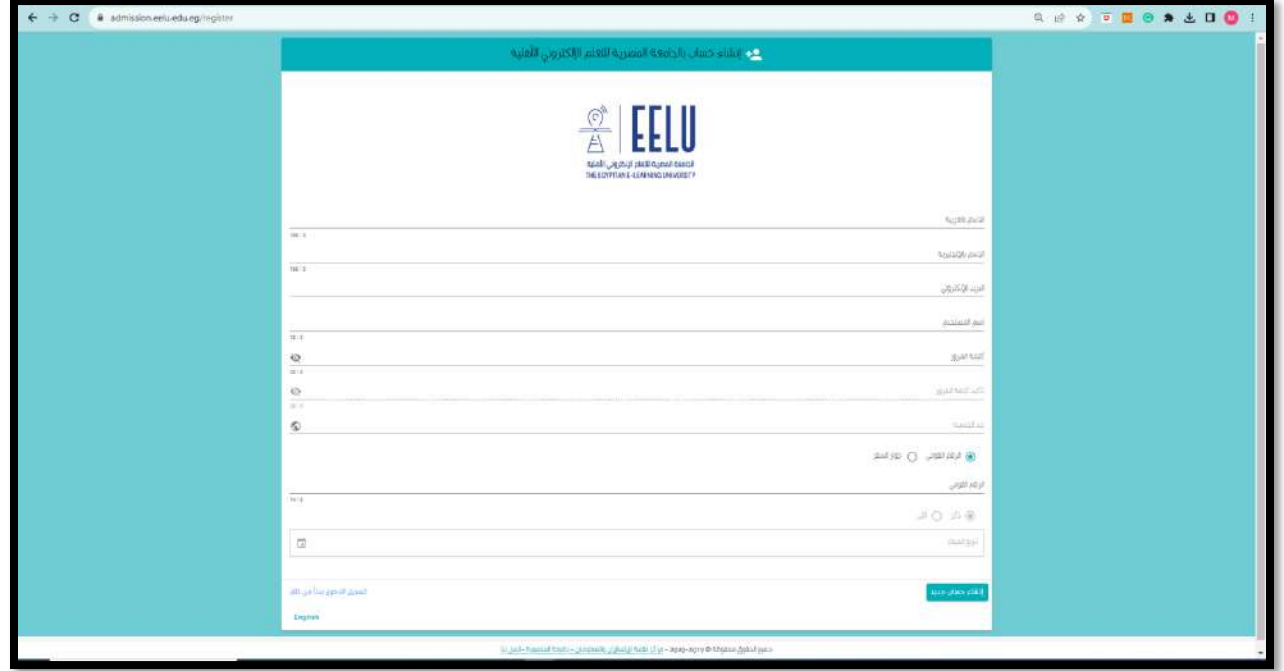

ستصل رسالة للطالب على البريد اإللكتروني المسجل تحتوي على رابط لتفعيل الحساب ومن ثم الدخول على الموقع الستكمال إجراءات التقدم للجامعة.

**ملحوظة : قد تصل الرسالة في صندوق الوارد Inbox أو الرسائل الغير هامة Spam**

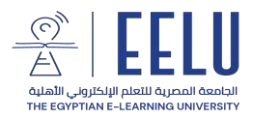

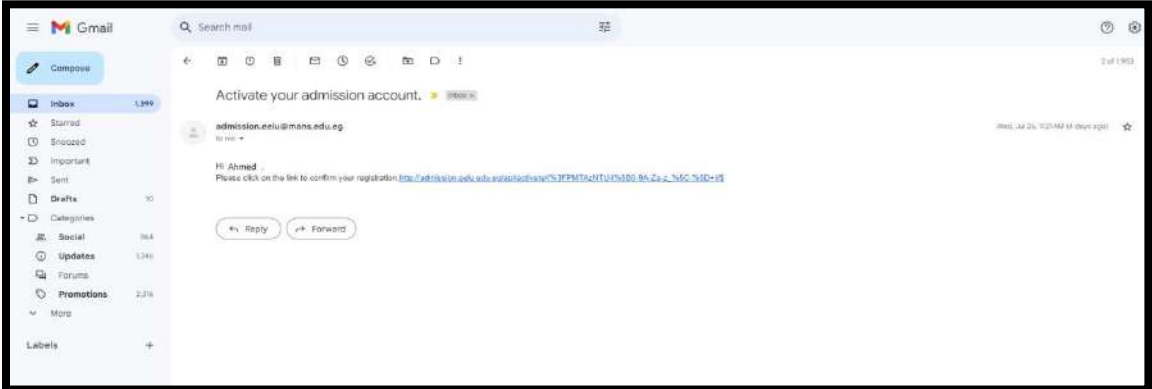

قم بتفعيل الحساب عن طريق الضغط على الرابط المرسل, ثم الدخول على الموقع مرة أخرى باسم المستخدم وكلمة المرور الذين تم انشاؤهم في شاشة تسجيل البيانات.

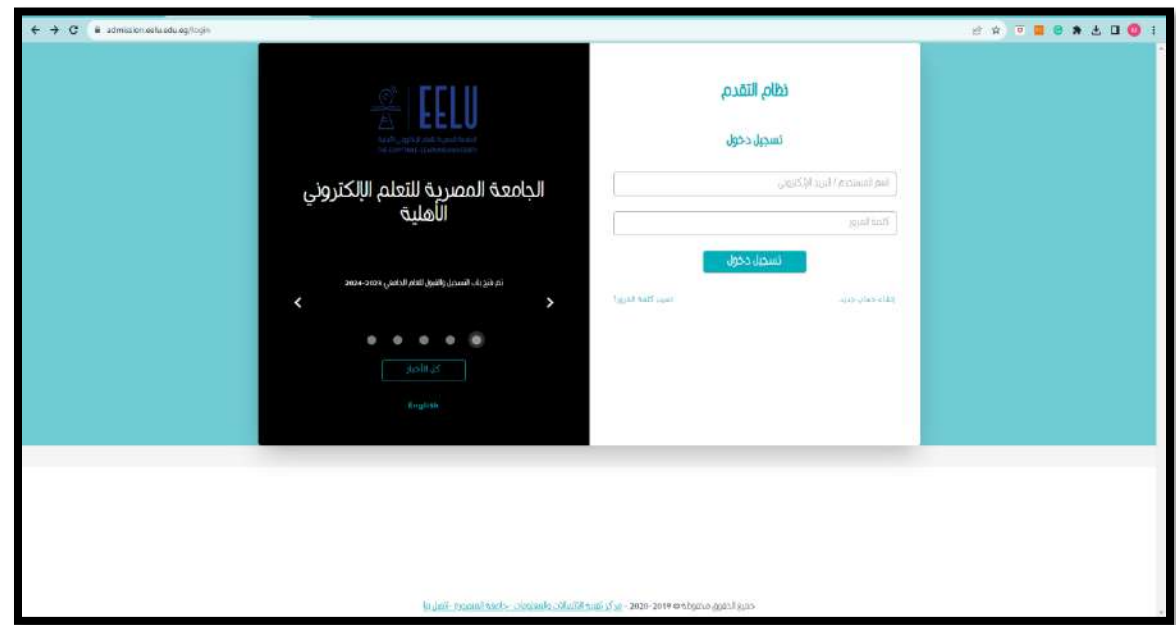

ستظهر الشاشة التالية بعد الدخول, حيث تتضمن مجموعة من االرشادات الستخدام النظام.

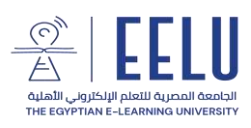

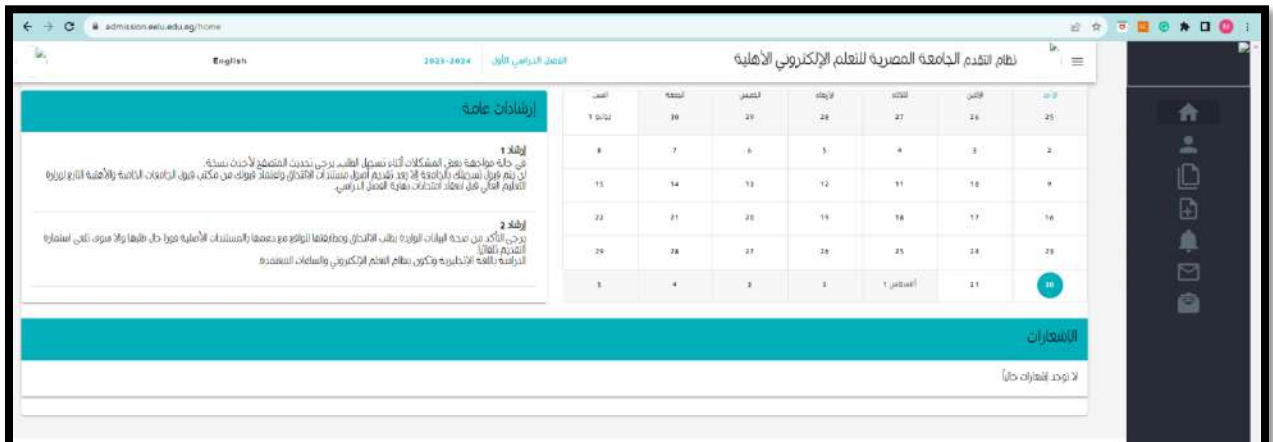

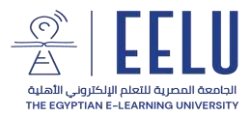

## ❖ **استكمال بيانات الطالب:**

استخدم االيقونة الخاصة باستكمال بيانات الطالب من على يمين الصفحة

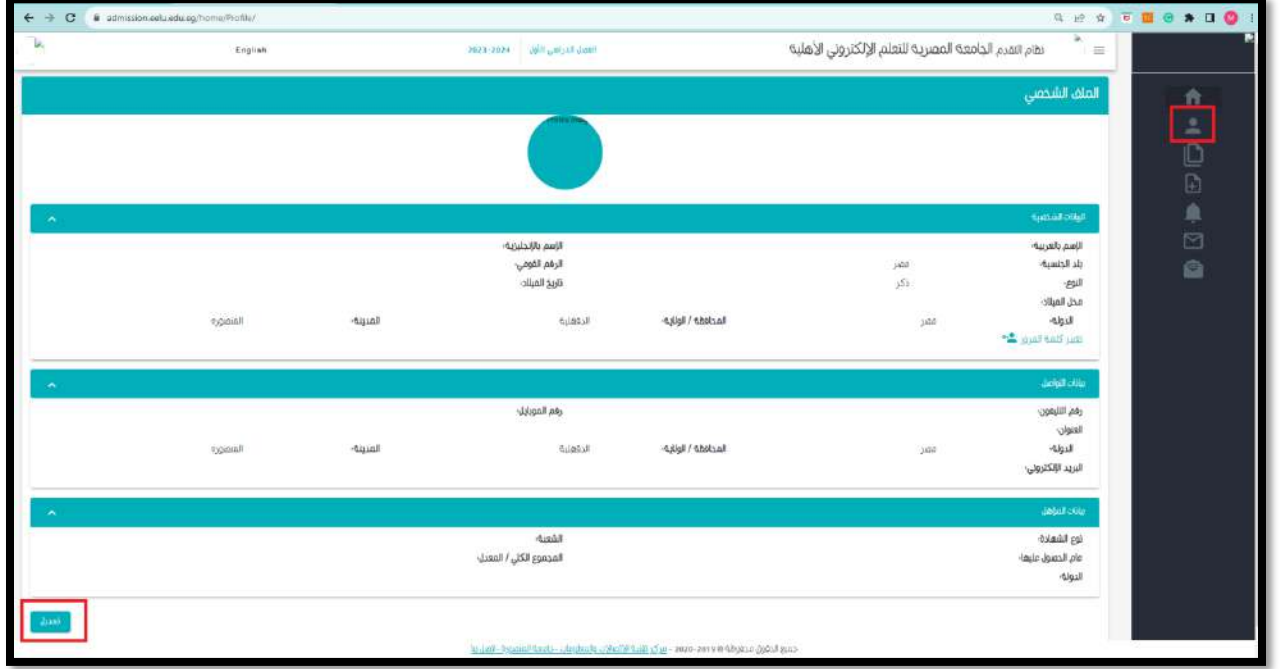

قم بالضغط على زر تعديل, الستكمال البيانات ثم الضغط على زر حفظ.

تكون باقي البيانات المطلوبة كالتالي:

- .1 بيانات التواصل ) رقم الهاتف, المحمول(.
- 2. بيانات المؤهل الحاصل عليه الطالب ( نوع المؤهل المجموع عام الالتحاق ).

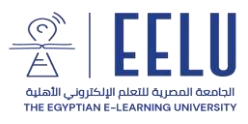

## ❖ **تقديم طلب جديد لاللتحاق بإحدى كليات الجامعة**

بعد استكمال تلك البيانات, يمكن للطالب االن تقديم طلب لاللتحاق بإحدى كليات الجامعة عن طريق الضغط على زر [تقديم طلب جديد](https://admission.eelu.edu.eg/home/ApplicationData/AddApplication)

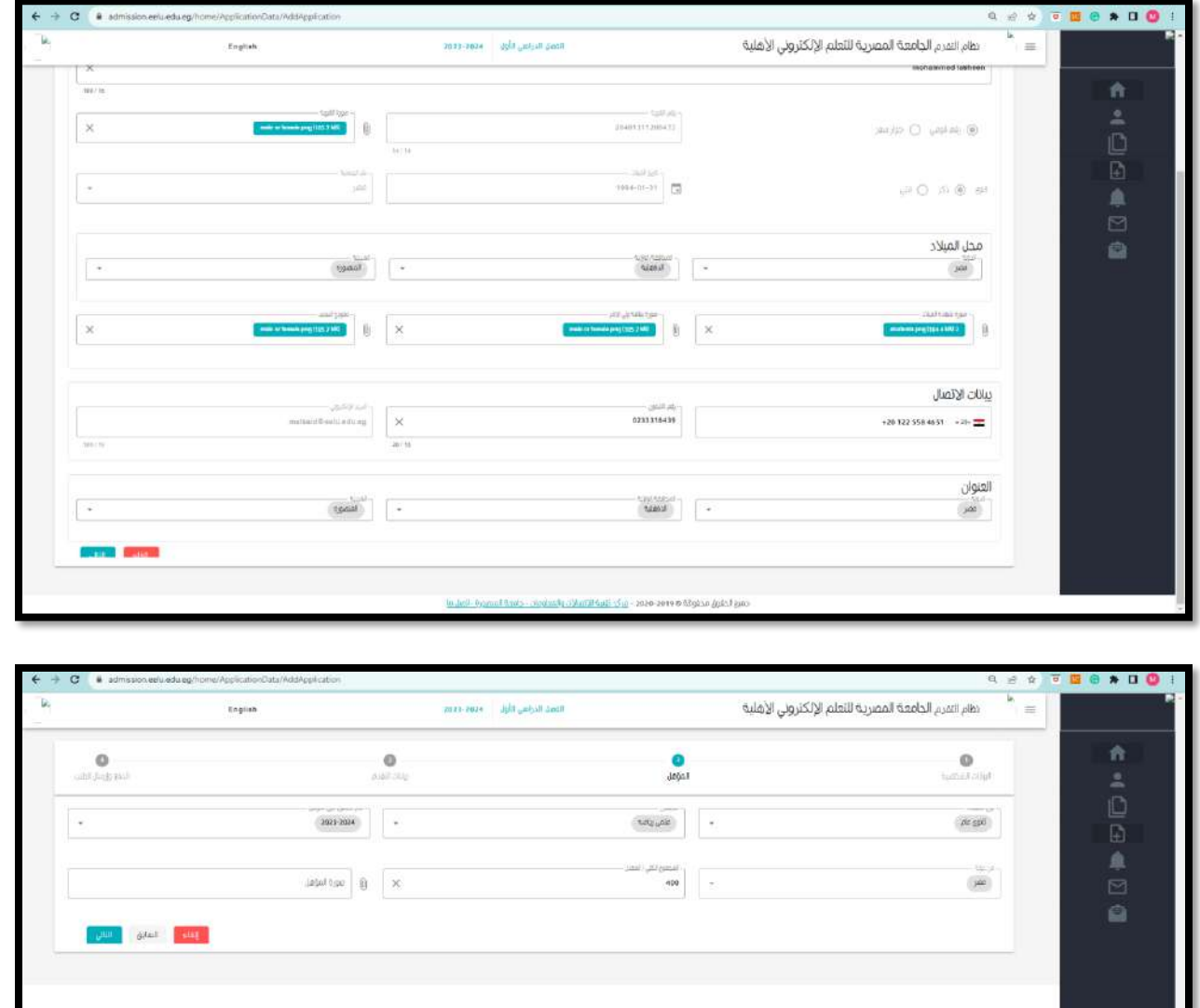

 $\langle 0\rangle$  dent. And the order of  $\langle 0\rangle$  and  $\langle 0\rangle$  and  $\langle 0\rangle$  are the set of the state spins and

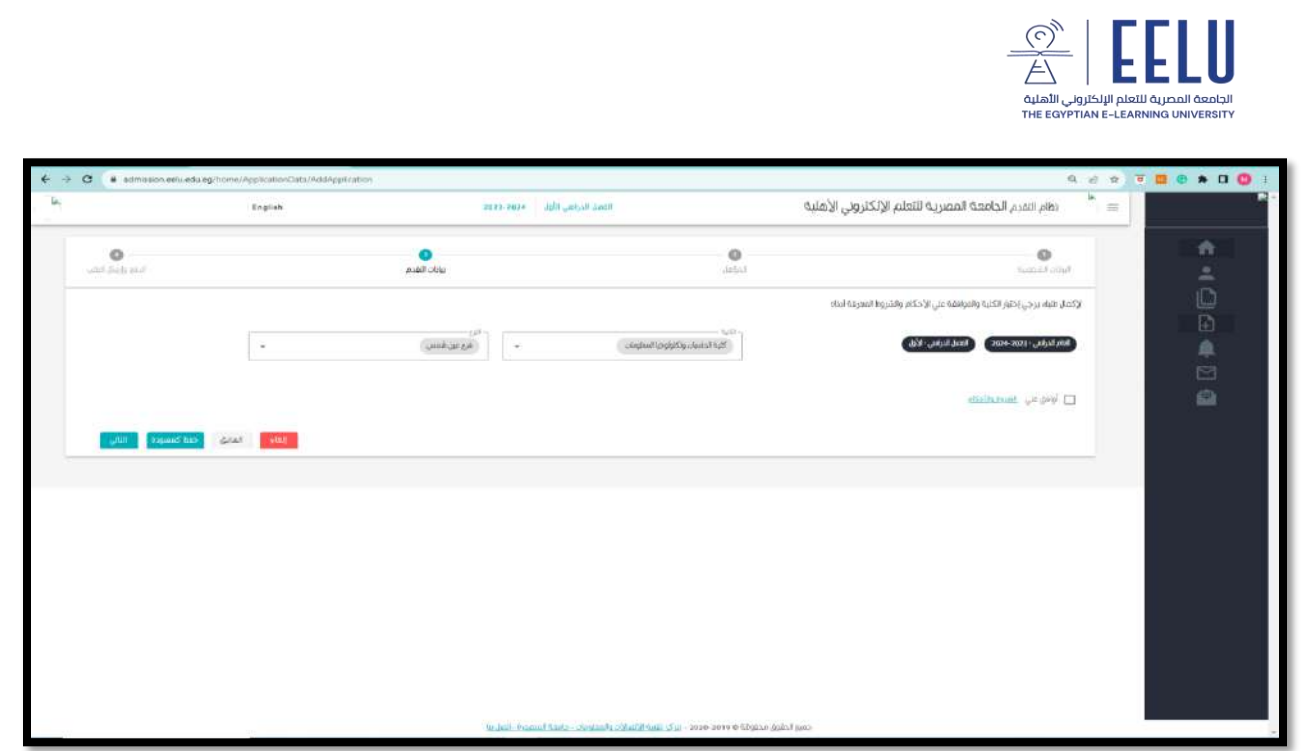

عند تقديم الطلب يجب ملء البيانات التالية بكل دقة:

- 1. صورة الهوية ( بطاقة الرقم القومي أو جواز السفر لغير المصريين ).
	- .2 رفع صورة شهادة الميالد.
	- 3. رفع صورة بطاقة ولي الأمر.
		- .4 رفع صورة نموذج التجنيد.
	- .5 رفع صورة المؤهل الدراسي.
- .6 اختيار الكلية المراد االلتحاق بها والفرع الدراسي المراد االلتحاق به.
	- .7 قراءة الشروط واألحكام ثم الضغط بالموافقة عليها.

**ملحوظة : اختيار المركز الدراسي ليس له عالقة بسكن الطالب أو المنطقة الحاصل منها على شهادة الثانوية العامة.** 

عند الضغط على زر التالي, تظهر رسالة لتأكيد حفظ الطلب ويتم االنتقال لشاشة الحصول على كود السداد على نظام فوري

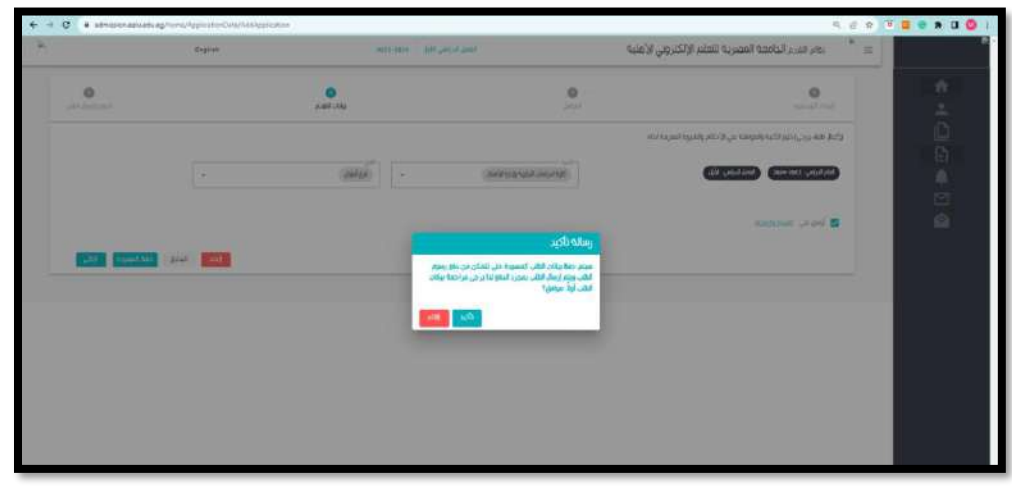

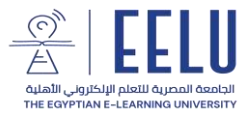

## ❖ **إجراءات معرفة كود السداد لدى فوري**

تظهر بعد ذلك شاشة تتضمن معلومات عن رسوم الطلب المطلوب سدادها, وبالضغط على زر اضغط هنا, يمكن للطالب الحصول على كود للسداد لدى ماكينات فوري في جميع أنحاء الجمهورية للمبلغ المطلوب سداده.

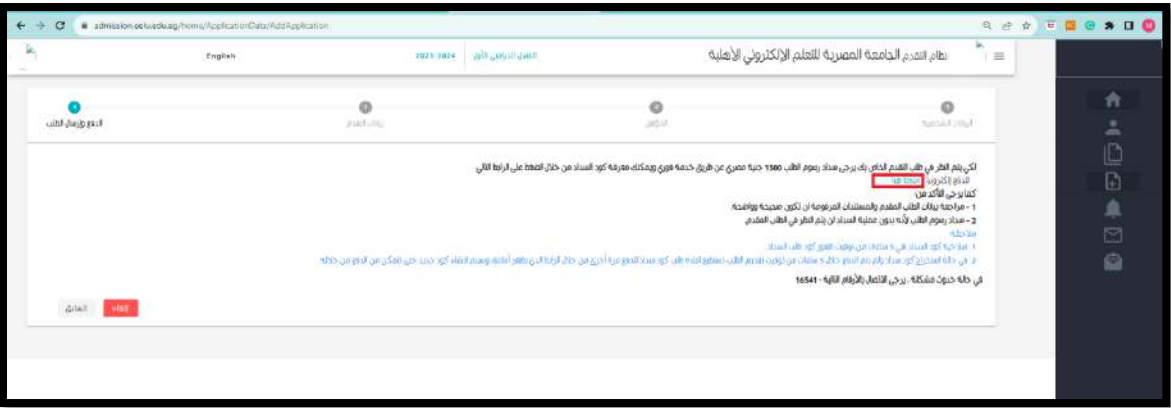

ينبغي على الطالب ملء بيانات البريد اإللكتروني و رقم المحمول للحصول على كود السداد من خالل الشاشة التالية.

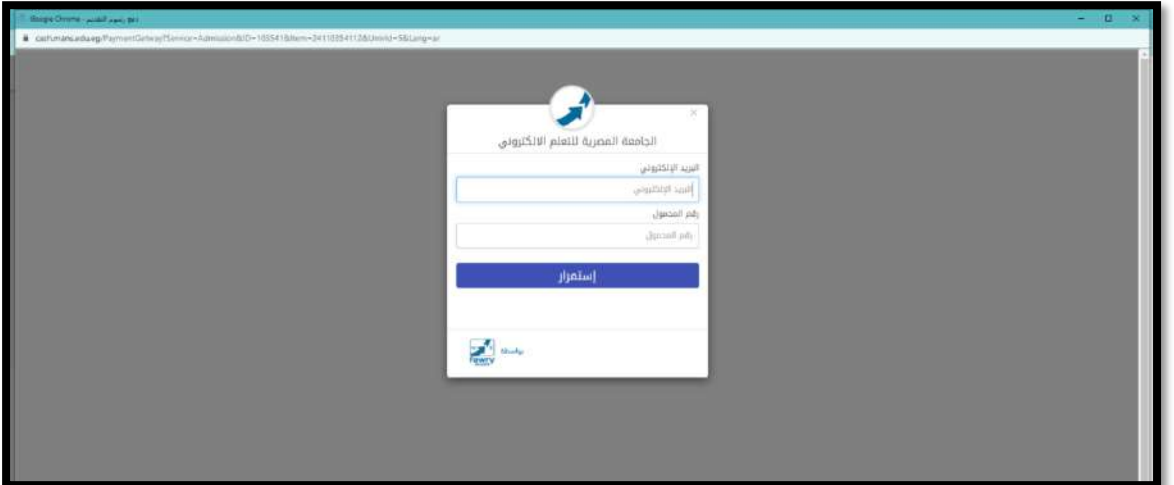

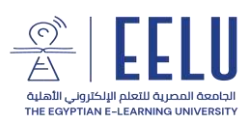

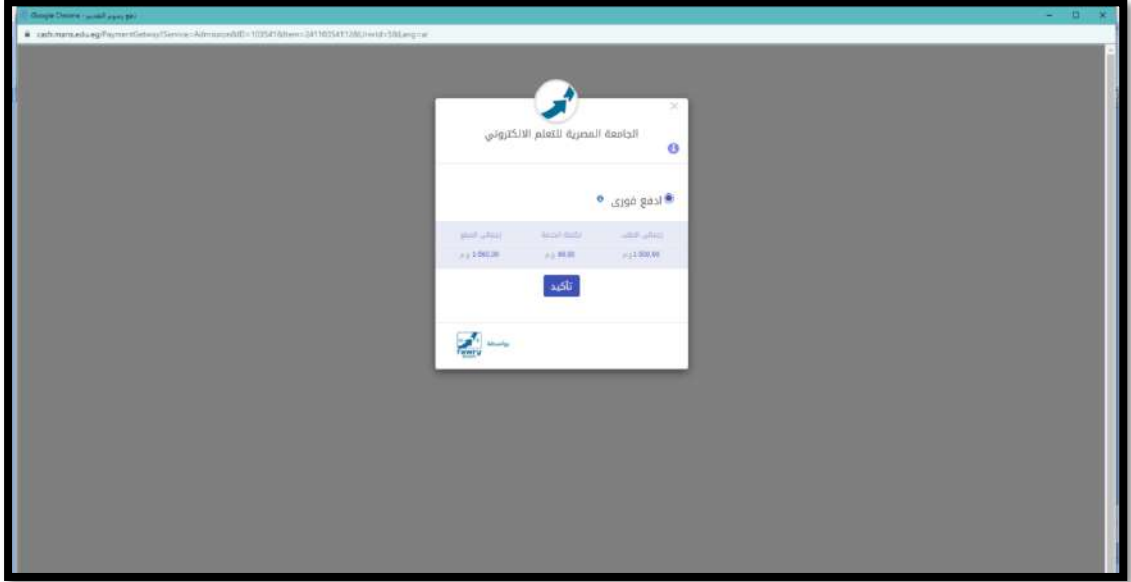

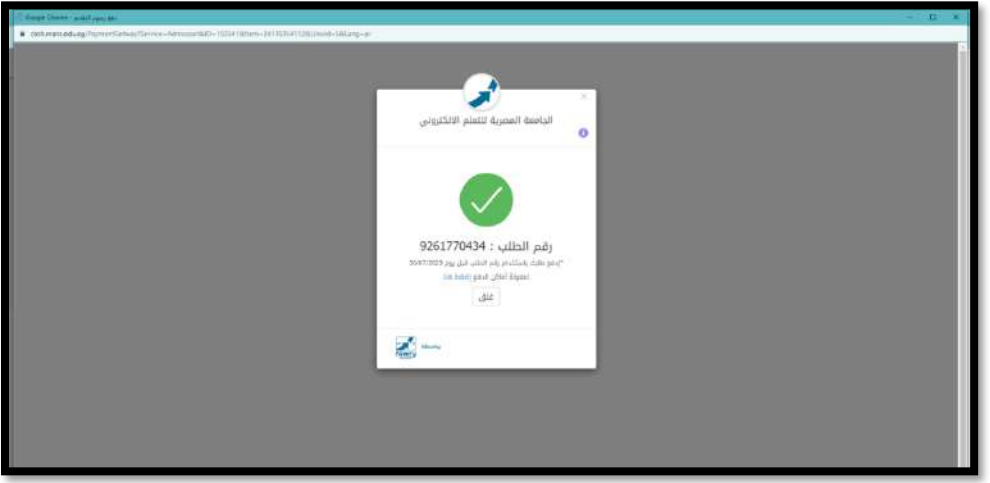

ملحوظة: صالحية كود السداد 5 ساعات من توقيت ظهور رقم الطلب الخاص بالطالب.

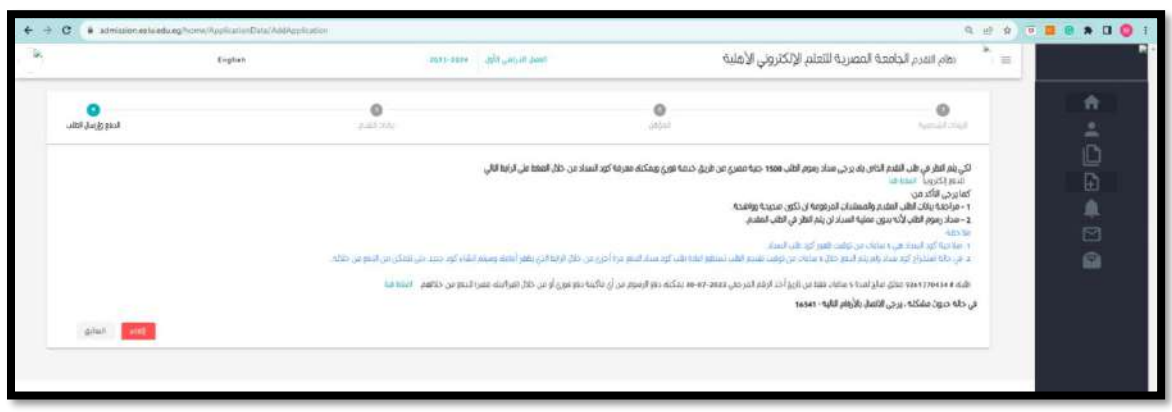

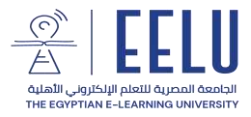

## ❖ **متابعة حالة الطلب**

بعد السداد, يمكنك متابعة الطلب ومعرفة حالته من خالل شاشة الطلبات

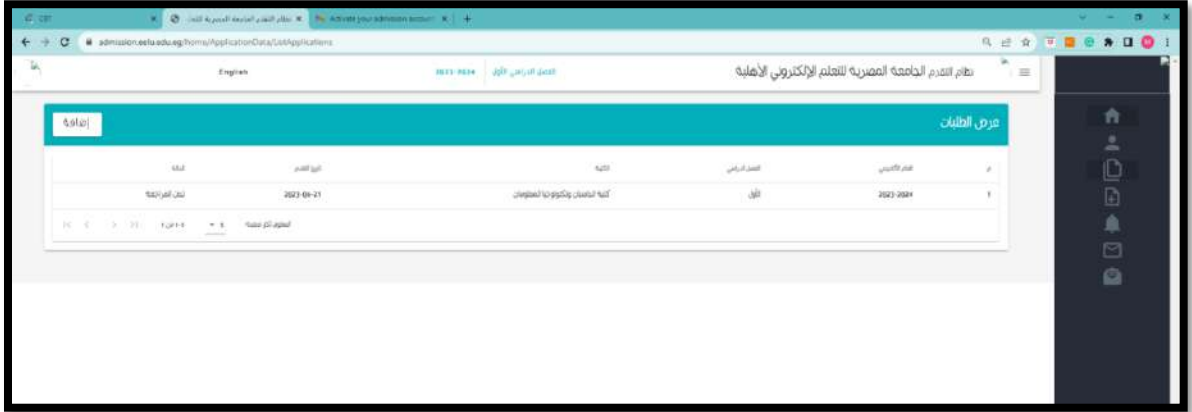

كما يمكن للطالب طباعة الطلب الذي تقدم به من خالل الموقع عن طريق الضغط على الطلب ثم طباعة الطلب

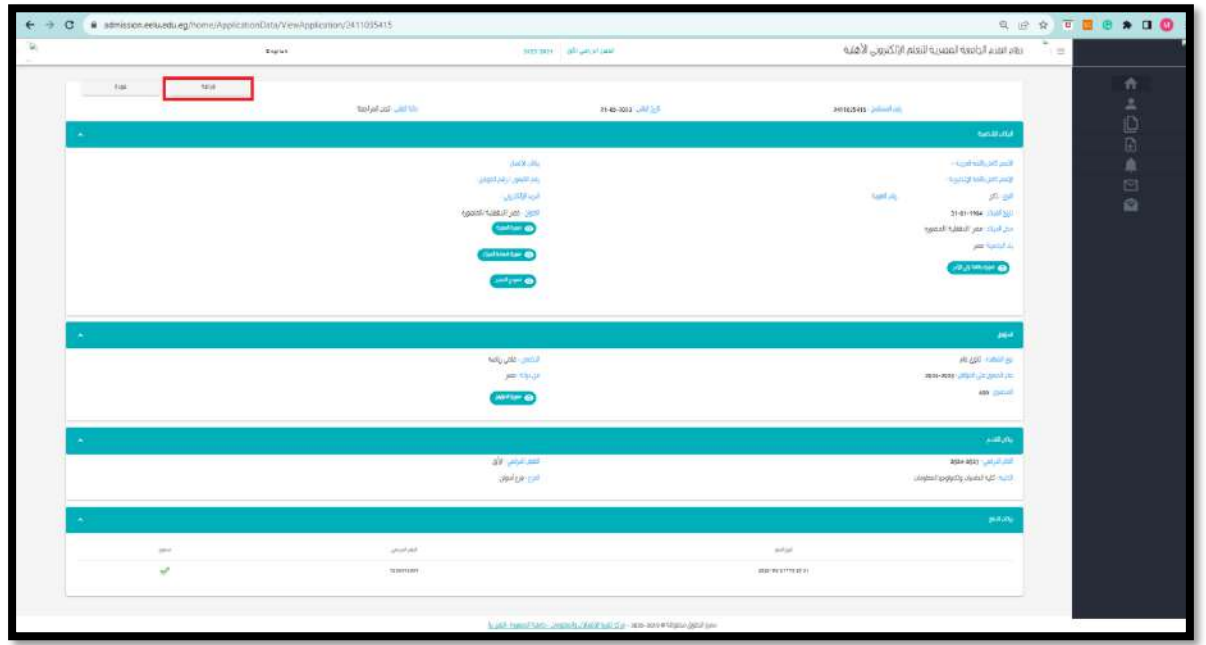

وفي النهاية, تتمنى الجامعة المصرية للتعلم الإلكتروني الأهلية للجميع التوفيق والنجاح.